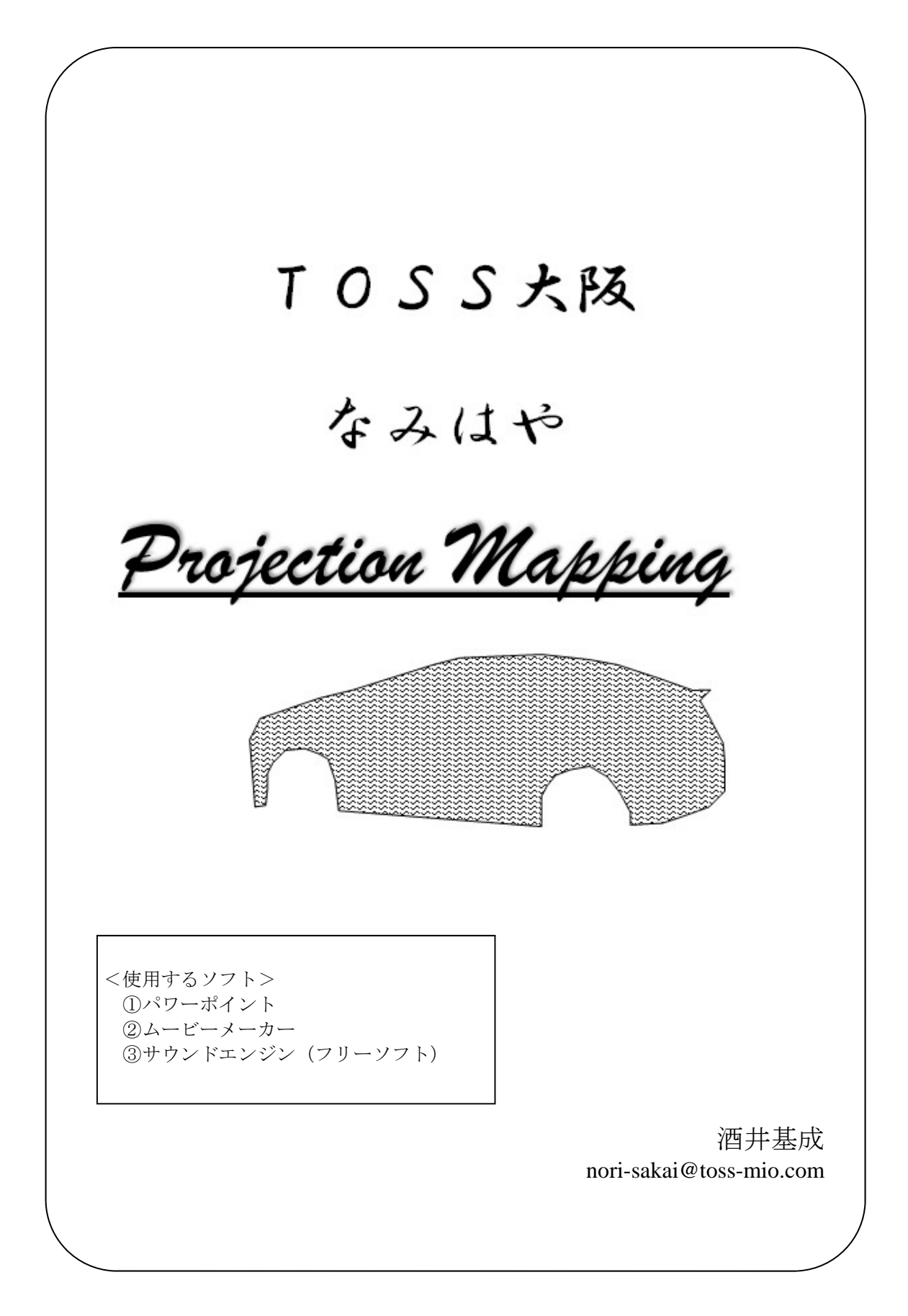

# **1.スライドの全体構造**

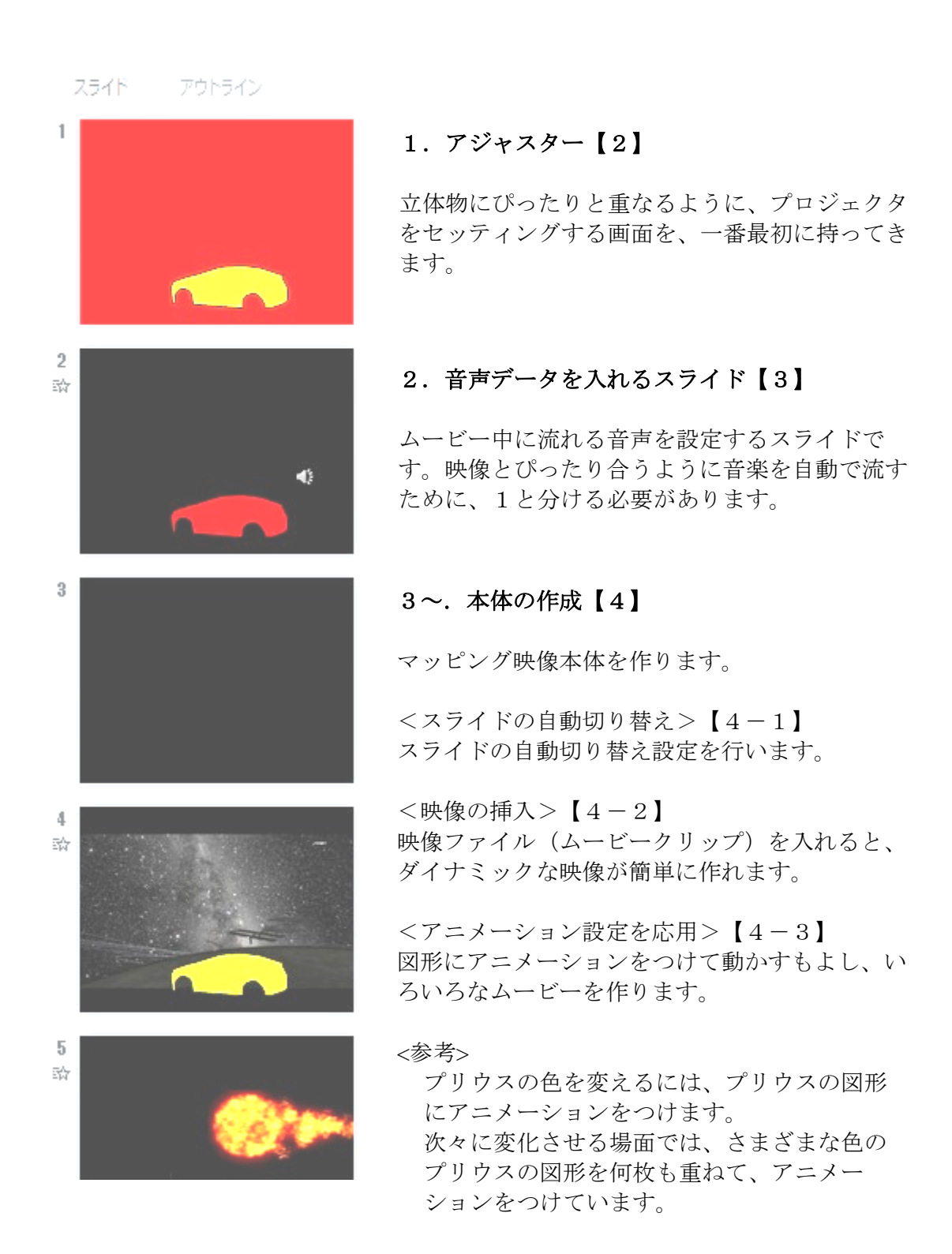

## **2.アジャスターと基本パーツ&スライドの作成**

この工程では、重要なパーツと、マッピング全体を貫く重要なスライドを設定をします。

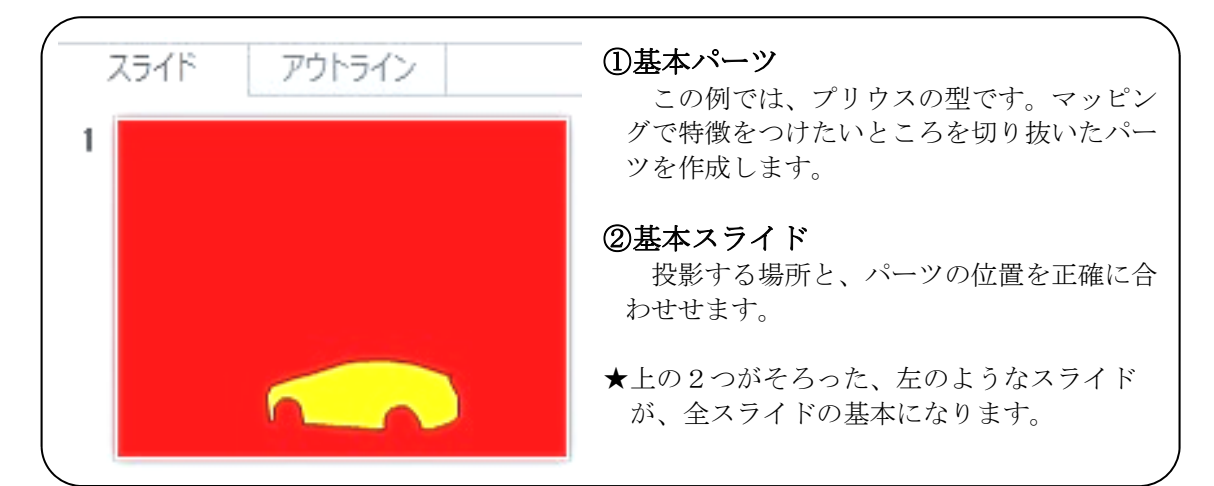

●右のような写真を使います。

マッピング映像を投影する場所を、プロジェクタが当たる 範囲の通りに写真撮影します。

### ①基本パーツ のつくり方

 まず、マッピング投影位置の写真を、スライド いっぱいに貼り付ける。

 次に、下の図形挿入から、「フリーフォーム」を 選択する。

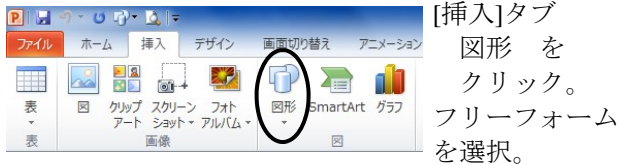

 プリウス(立体物)の形に合わせて、マウスをク リックして囲んでいく。ダブルクリックするか、初 めの点に重なると図形が確定する。

目立つ色を塗っておく。

### ②基本スライド のつくり方

 基本パーツを、写真とピッタリの位置に合わせ、 写真を削除する。

 右の図が完成例。背景を目立つ色にしたものが、 プロジェクタを合わせる「アジャスター」となる。 全てのシーンは、このスライドをコピーして作り 始める。

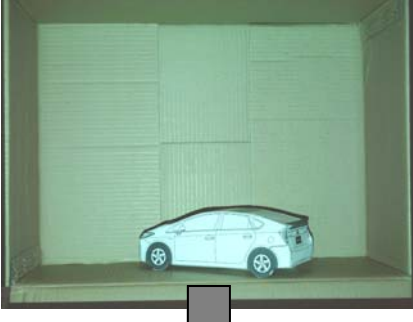

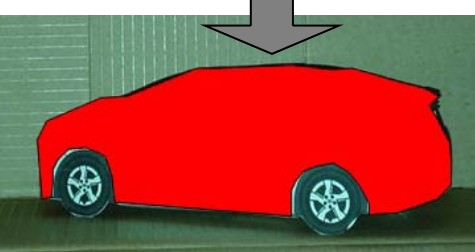

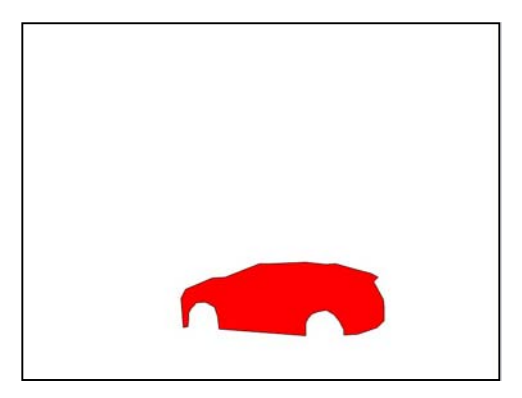

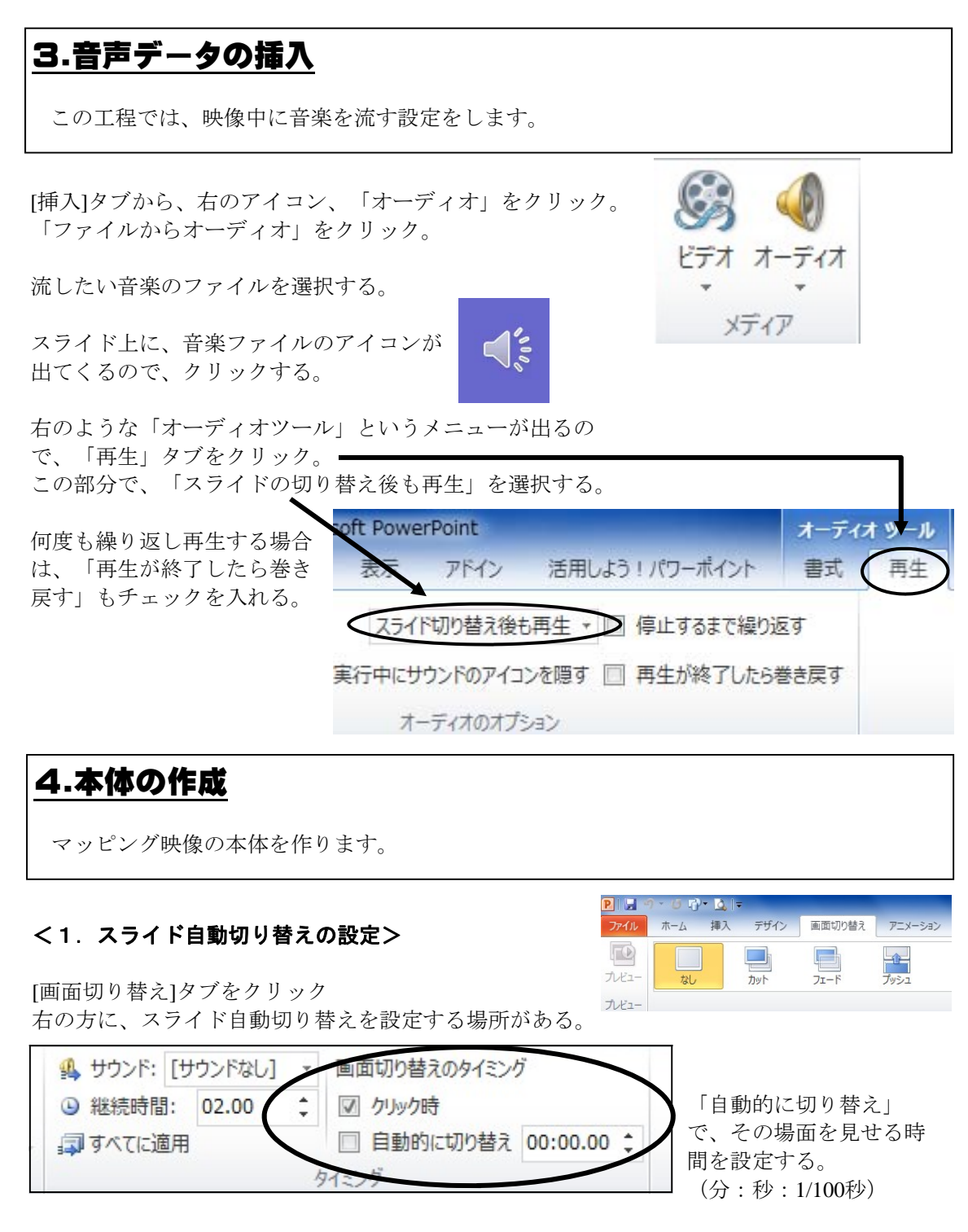

★ムービーを途中で切りたい場合には、「自動的に切り替え」をうまく設定して、スライドが 強制的に進むようにする。

例:ムービーがはじまって、3.5秒後に場面を切り替えたいとき、「00:03.50」に設定。

### **4.本体の作成 つづき**

マッピング映像の本体を作ります。

### <2. ムービーの挿入>

[挿入]タブをクリック →ビデオ→ファイルからビデオ

とクリックしていく。

右のような画面が出るので、映像がある フォルダーまで進み、 「挿入」をクリックする。

映像が挿入されたら、表示したい位置に 動かしたり、大きさを変えたりする。

最後に、右クリック→「最背面に移行」 (2003では、「順序」→「最背面に移行」) として、背景になるように設定しておく。

続いて、アニメーションの設定で、自動的に ムービーが流れるように設定する。

アニメーションウインドウを開き、ムービー名 を「開始」の項目を一番上に持っていく。 右クリックし、「タイミング」をクリック。

「直前の動作と同時」に設定する。

アニメーションウインドウで、右のように表示 されていればOK。 一度、スライドショーで自動的にムービーが流 れるか、テストしてみる。

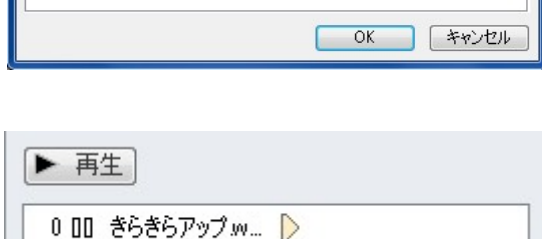

★継続時間や、画面切り替えの設定をうまくつかって、曲にあったタイミングでムービーを 止めたり、スライドを切り替えたりすることができる。

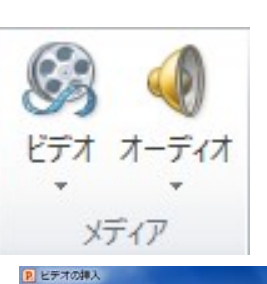

 $+12.112 - 14$ 

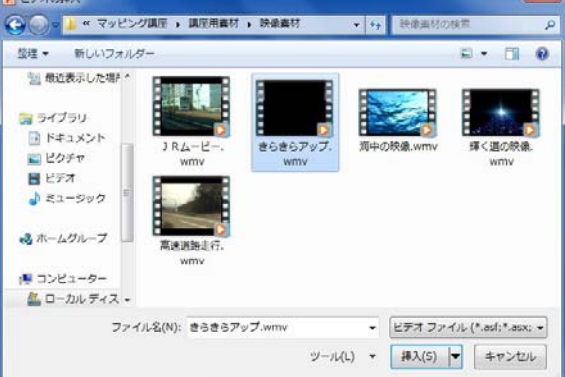

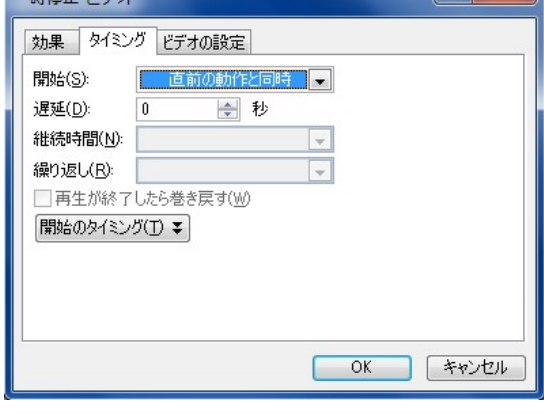

 $2x$ 

### **4.本体の作成 つづき**

マッピング映像の本体を作ります。

#### <3.アニメーション設定を活用>

もともとパワーポイントで作成できる、アニメーション機能を使って、アニメーションを 作ることもできる。

#### ※映像のヒント

める。

#### ①基本パーツのいろを、さまざまに変化させる時

 例えば赤、青、ピンク、紫、と変化させたいときは、 ①赤の基本パーツに、アニメーションを つける。 ②それを、コピー&ペースト ③青色に塗りつぶして、アニメーションを つける。 ④それを、基本パーツの位置に、ぴたりと 重ねる。 ⑤青の基本パーツをコピー&ペースト。 ⑥③~⑤と同様に繰り返し、ピンク、 紫のパーツを重ねる。 ⑦アニメーションウインドウから、タイ ミング「直前の動作の後」と設定し、

自動的に切り替わっていくかを確か

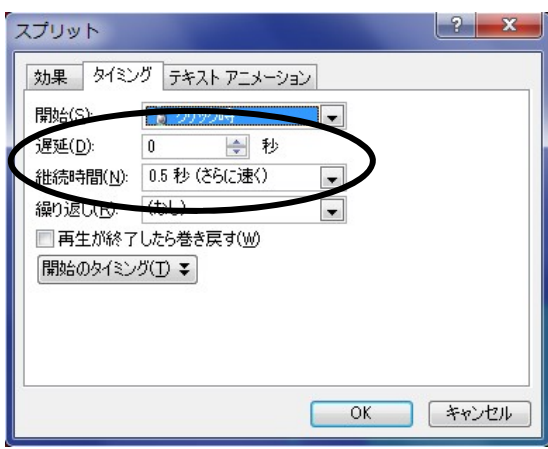

 ⑧タイミングから、「遅延」や「継続時間」をうまく設定して、音楽に合わせた 変化をつけることができる。

#### ②「アニメーションの軌跡」をつかって、複雑な動きをつける。

 上下左右に動き回る設定をするときは、 アニメーションの軌跡が便利である。

 ムービーに着けることもできる。 ※作品例の「動く火の玉」は、 この方法で作っている。

> |----<br>| 部分がムービーで、 アニメーションの軌跡も 設定している。

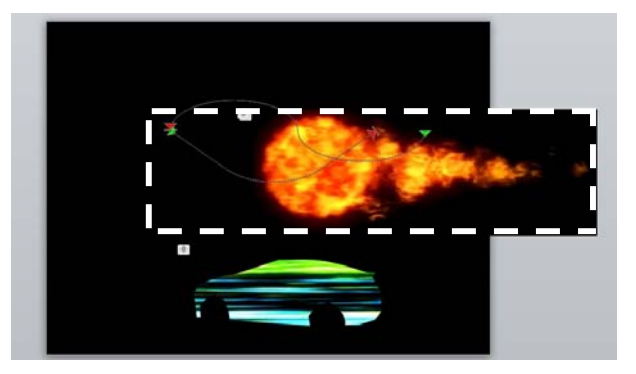

# **5.マッピングムービー設計図**

時間やシーンの切り替わりについて、「絵コンテ」のようなものを作ると便利です。

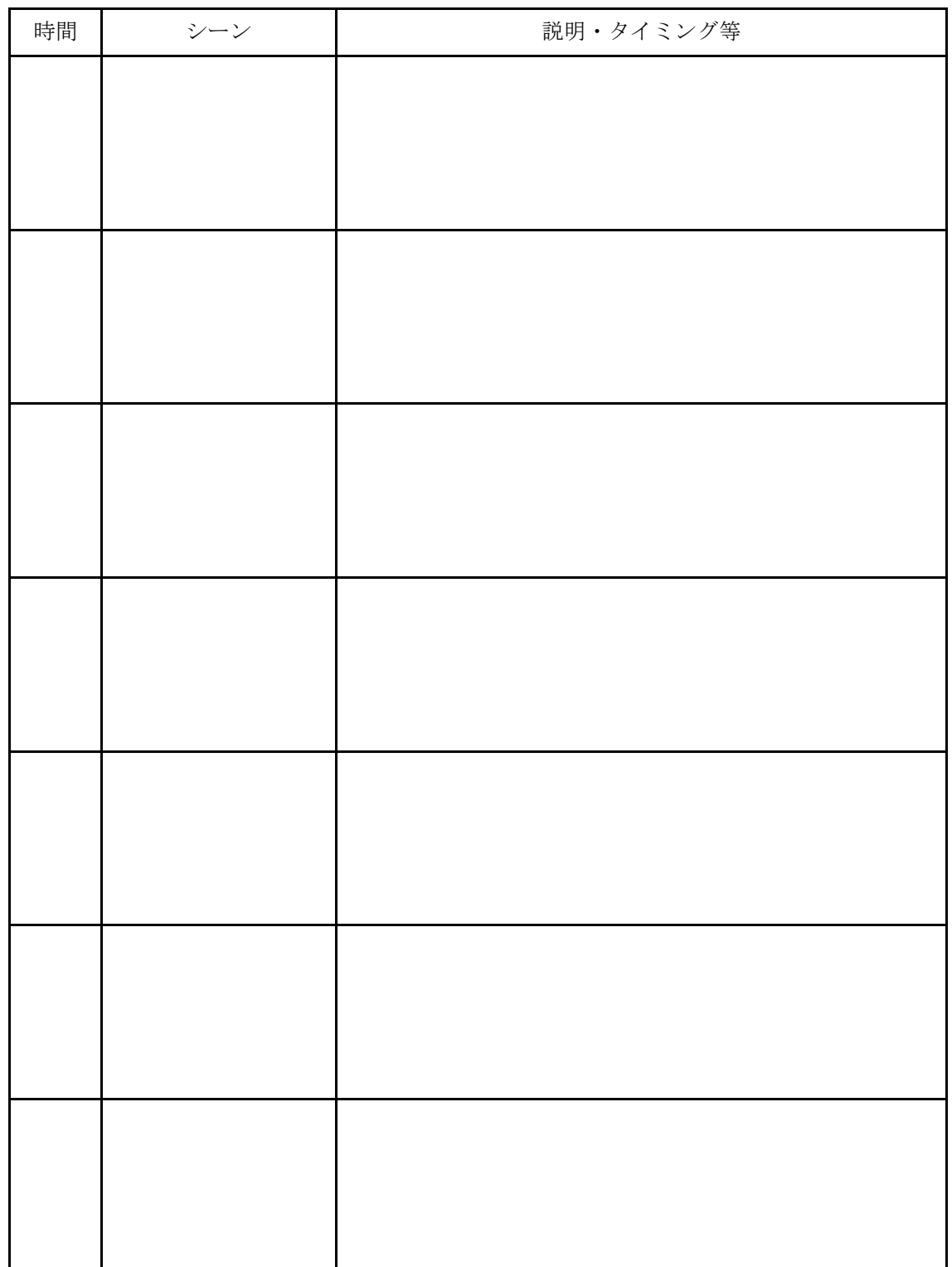

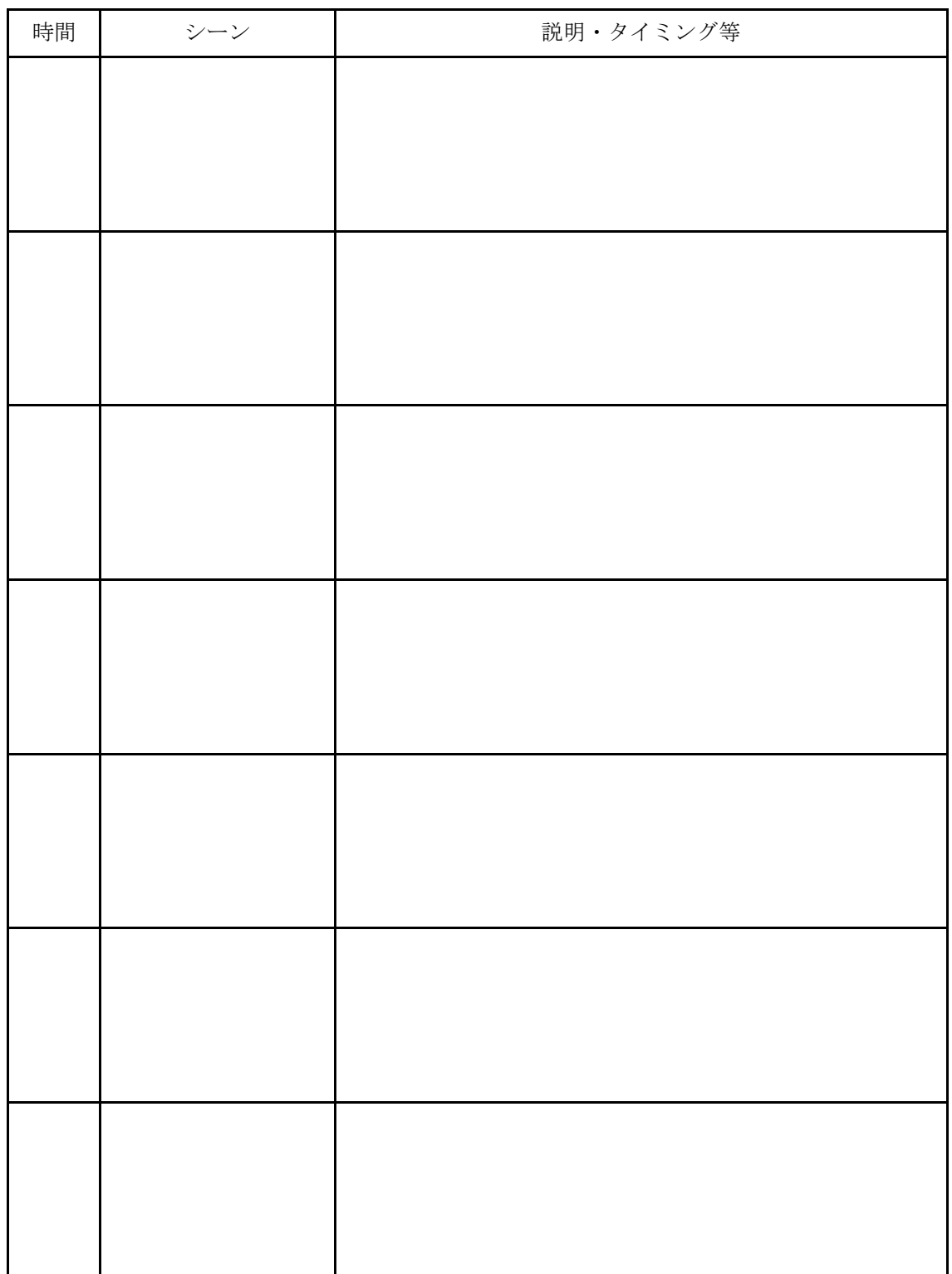